# HOW TO SET SCEHDULE BACK UP?

Step 1: Tools → Database Utility → Schedule Back up

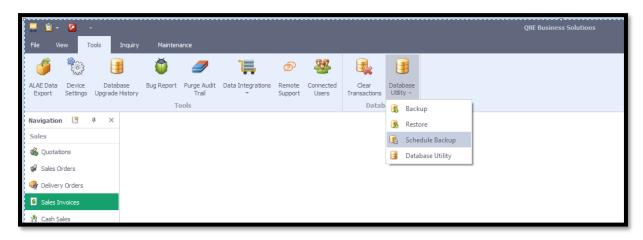

Step 2: Click Add

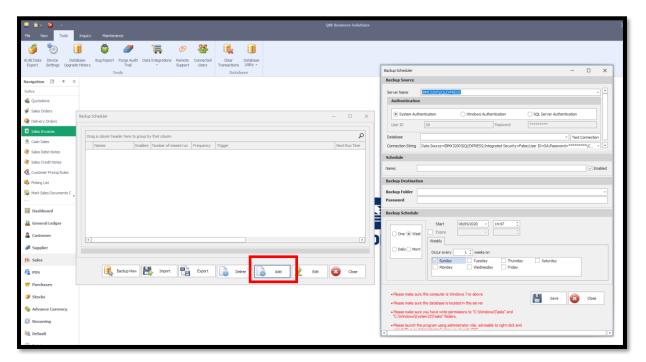

# HOW TO SET SCEHDULE BACK UP?

### Step 3:

#### **Backup Source**

Server Name: Update server name as QNE installed as server

Authentication: Select as System Authentication

Database: Select database you would like to perform schedule back up

### **Backup Destination**

Backup Folder: Select the folder you would like to store the backup file

Password: You can leave it empty

### **Backup Schedule**

Few options you can backup: Weekly / Daily / Monthly

Sample below backup as once a week, select option as "Weekly" and tick the day you want to proceed backup and set time

### After this, save it

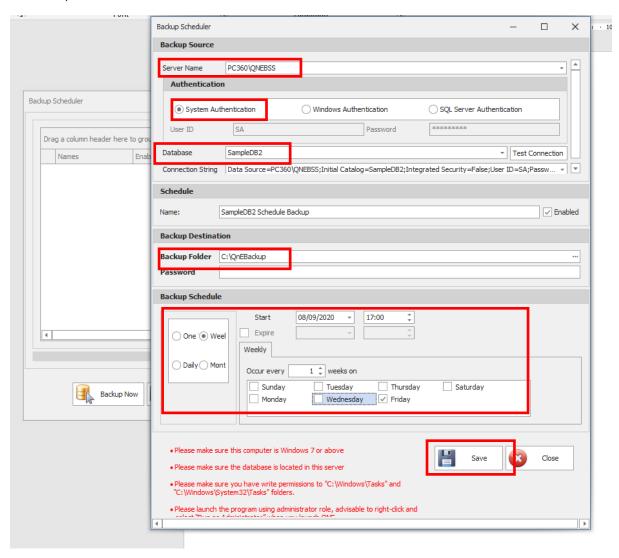

# HOW TO SET SCEHDULE BACK UP?

The saved backup will appear in the list at Backup Scheduler main screen.

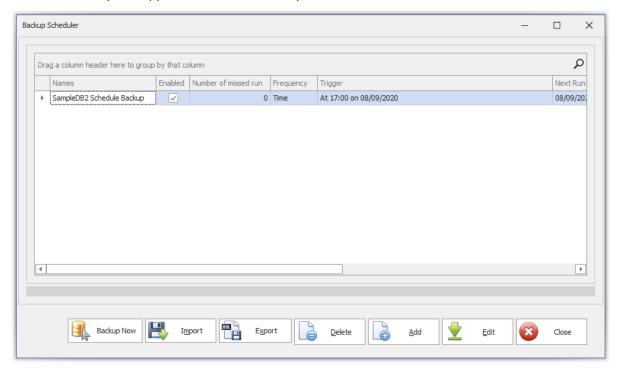

System will auto backup and execute at QBEBACKUP folder

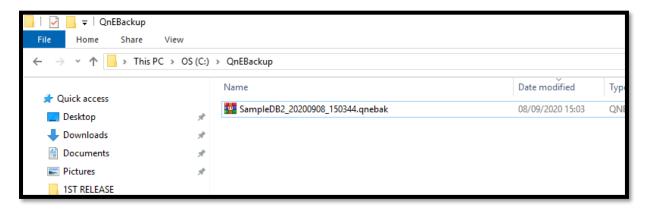